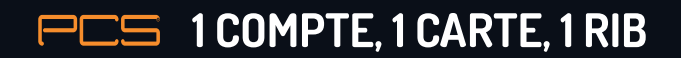

1827

CHROME

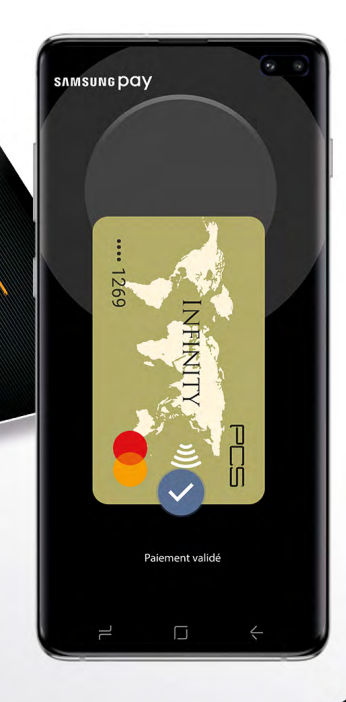

**))** 

 $\boxed{8}$ 

**Samsung Pay vous permet de régler directement vos achats avec votre smartphone Samsung Galaxy. Rapide, sécurisé et sans effort, vous pouvez payer avec Samsung Pay partout dans les magasins où les paiements sans contact sont acceptés !**

**RSBS** 

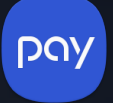

**Comment configurer ?**

1. Si l'application Samsung Pay n'est pas installée sur votre téléphone, téléchargez-la puis enregistrez votre compte Samsung sur celle-ci. Sivous n'avez pas encore de compte Samsung, <mark>cliquez ici</mark> pour le créer.

- 2. Sélectionnez « ajouter une carte » pour enregistrer votre carte PCS.
- 3. Positionnez votre carte PCS dans le cadre et suivez les instructions.
- 4. Vous êtes maintenant prêt à payer avec Samsung Pay.

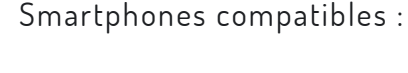

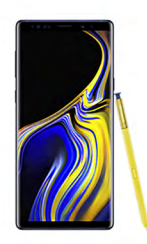

**Galaxy Note** Galaxy Note9, Galaxy Note8

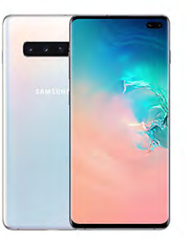

**Galaxy S** Galaxy S10e | S10 | S10+, Galaxy S9 | S9+, Galaxy S8 | S8+, Galaxy S7 | S7, Edge

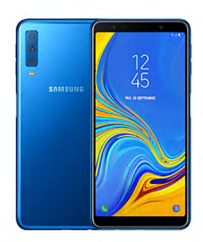

**Galaxy A** Galaxy A9, Galaxy A8, Galaxy A7, Galaxy A6 | A6+, Galaxy A5 (2017)

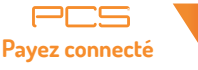

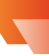

**Comment effectuer un paiement ?** 

- 1. Démarrez l'application Samsung Pay depuis votre menu.
- 2. Choisissez votre carte de paiement PCS.

3. Authentifiez-vous avec la méthode de votre choix (empreintes digitales, code PIN ou iris).

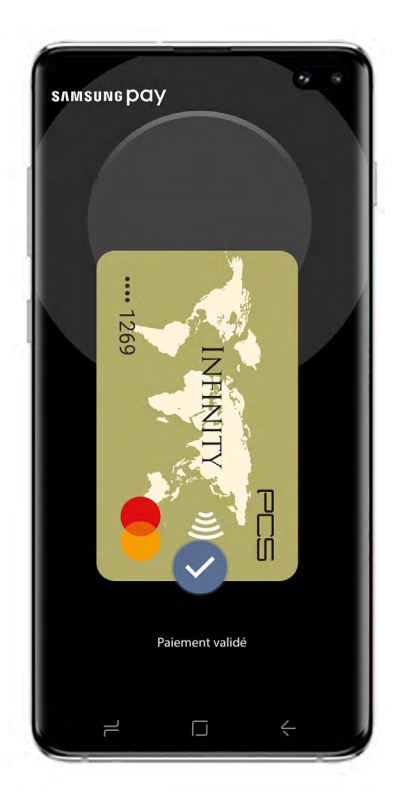

[Voir les conditions générales d'utilisation ›](https://www.pcsmastercard.com/sites/default/files/SAMSUNGPAY_CGV.pdf)

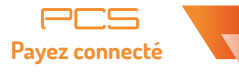